# *EXHIBIT C*

*User Manual*

SOHO*WATe*<sup>™</sup>

# **SOHO***WATe*<sup>™</sup>Fast

Auto 10/100 PCI Fast Ethernet Adapter

# **Installation Guide**

P/N: 85-500100-40 Rev. B1 August 1999

NDC Communications, Inc. 265 Santa Ana Court Sunnyvale, CA 94086, USA Tel:  $+1$  (408) 730-0888 Fax:  $+1(408)$  730-0889

**Technical Support** E-mail: support@ndclan.com Toll-Free (US only): 800-632-1118

**Europe and Asia Pacific** E-mail: techsupt@ndc.com.tw NDC World Wide Web www.sohoware.com www.ndclan.com

# **Table of Contents**

 $\sim$ 

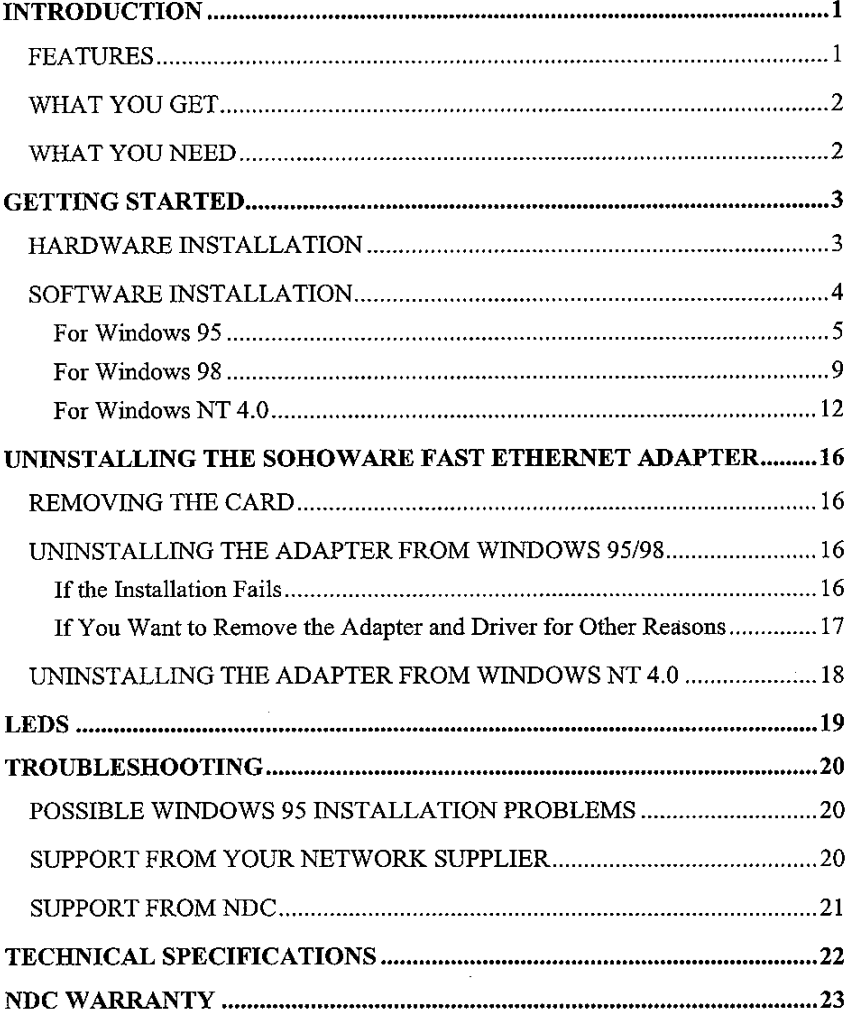

 $\mathcal{A}$ 

#### **COPYRIGHT**

© 1999 NDC Communications, Inc. All rights reserved. No part of this manual may be reproduced, transmitted, transcribed, stored in a retrieval system or translated into any language in any form or by any means without the written permission of NDC Communications Inc.

#### **TRADEMARKS**

NDC and SOHOware are trademarks of NDC Communications, Inc. All other names mentioned in this document are trademarks/registered trademarks of their respective owners.

NDC provides this document "as is," without warranty of any kind, neither expressed nor implied, including, but not limited to, the particular purpose. NDC may make improvements and/or changes in this manual or in the product(s) and/or the program(s) described in this manual at any time. This document could include technical inaccuracies or typographical errors.

#### **FCC WARNING**

This equipment has been tested and found to comply with the limits for a Class B Digital device, pursuant to part 15 of the FCC Rules. These limits are designed to provide reasonable protection against harmful interference in a residential installation. This equipment generates, uses, and can radiate radio frequency energy and, if not installed and used in accordance with the instructions, may cause harmful interference to radio communications. However, there is no guarantee that interference will not occur in a particular installation. If this equipment does cause harmful interference to radio or television reception, which can be determined by turning the equipment off and on, the user is encouraged to try to correct the interference by one or more of the following measures:

- Reorient or relocate the receiving antenna
- Increase the separation between the equipment and receiver
- Connect the equipment into an outlet on a circuit different from that to which the receiver is connected
- Consult the dealer or an experienced radio/TV technician for help

You are cautioned that changes or modifications not expressly approved by the party responsible for compliance could void your authority to operate the equipment. This device complies with part 15 of the FCC rules. Operation is subject to the following two conditions:

- 1. This device may not cause harmful interference, and
- This device must accept any interference received, including interference that  $\overline{2}$ may cause undesired operation

 $\label{eq:2.1} \frac{1}{\sqrt{2}}\left(\frac{1}{\sqrt{2}}\right)^{2} \left(\frac{1}{\sqrt{2}}\right)^{2} \left(\frac{1}{\sqrt{2}}\right)^{2} \left(\frac{1}{\sqrt{2}}\right)^{2} \left(\frac{1}{\sqrt{2}}\right)^{2} \left(\frac{1}{\sqrt{2}}\right)^{2} \left(\frac{1}{\sqrt{2}}\right)^{2} \left(\frac{1}{\sqrt{2}}\right)^{2} \left(\frac{1}{\sqrt{2}}\right)^{2} \left(\frac{1}{\sqrt{2}}\right)^{2} \left(\frac{1}{\sqrt{2}}\right)^{2} \left(\$  $\label{eq:2.1} \frac{1}{\sqrt{2}}\int_{\mathbb{R}^3}\frac{1}{\sqrt{2}}\left(\frac{1}{\sqrt{2}}\right)^2\frac{1}{\sqrt{2}}\left(\frac{1}{\sqrt{2}}\right)^2\frac{1}{\sqrt{2}}\left(\frac{1}{\sqrt{2}}\right)^2\frac{1}{\sqrt{2}}\left(\frac{1}{\sqrt{2}}\right)^2.$ 

 $\label{eq:2.1} \frac{1}{\sqrt{2}}\int_{\mathbb{R}^3}\frac{1}{\sqrt{2}}\left(\frac{1}{\sqrt{2}}\right)^2\frac{1}{\sqrt{2}}\left(\frac{1}{\sqrt{2}}\right)^2\frac{1}{\sqrt{2}}\left(\frac{1}{\sqrt{2}}\right)^2\frac{1}{\sqrt{2}}\left(\frac{1}{\sqrt{2}}\right)^2.$ 

 $\label{eq:2.1} \frac{1}{\sqrt{2}}\int_{\mathbb{R}^3}\frac{1}{\sqrt{2}}\left(\frac{1}{\sqrt{2}}\right)^2\frac{1}{\sqrt{2}}\left(\frac{1}{\sqrt{2}}\right)^2\frac{1}{\sqrt{2}}\left(\frac{1}{\sqrt{2}}\right)^2.$  $\label{eq:2.1} \frac{1}{\sqrt{2}}\int_{0}^{\infty}\frac{1}{\sqrt{2\pi}}\left(\frac{1}{\sqrt{2\pi}}\right)^{2}d\mu\left(\frac{1}{\sqrt{2\pi}}\right)\frac{d\mu}{d\mu}d\mu\left(\frac{1}{\sqrt{2\pi}}\right).$ 

 $\mathcal{L}^{\text{max}}_{\text{max}}$  and  $\mathcal{L}^{\text{max}}_{\text{max}}$ 

 $\mathcal{L}(\mathcal{A})$  and  $\mathcal{L}(\mathcal{A})$ 

## **Introduction**

The NDC SOHOware<sup>TM</sup> Fast Auto 10/100 PCI Fast Ethernet Adapter supports 10Mbps and 100Mbps data transmission speeds and offers a full-duplex function allowing 20/200Mbps on compatible hubs.

The adapter features auto-detection/negotiation of network speeds. When connected to a 10Base-T hub the adapter will function as a 10Mbps Ethernet adapter. If connected to a 100Base-TX Fast Ethernet hub the adapter functions at 100Mbps. On a hub that supports full-duplex, the speed will be doubled to 20Mbps/200Mbps. Hassle-free installation is achieved by conforming to the Plug-and-Play standard.

Just plug in the adapter and hardware setup is done automatically.

SOHOware<sup>TM</sup> Fast is supplied with drivers for all popular network operating systems including: Windows 95/98/NT, WFW, NDIS driver for Microsoft LAN Manager, ODI Driver for NetWare 3.x, 4.x, 5.x, SCO UNIX, and a Packet Driver for TCP/IP.

Two LED indicators provide convenient analysis of network and adapter functions.

### **Features**

- Complies with IEEE 802.3 CSMA/CD, 10Base-T and 100Base-TX standards  $\blacksquare$
- Supports IEEE 802.3x frame based flow control in full duplex mode
- 32-bit PCI Local Bus Mastering for high performance and low CPU utilization
- Full-duplex doubles performance to 20Mbps/200Mbps
- Single RJ-45 connector for 10Mbps and 100Mbps networks
- Auto-detects/negotiates network speed ×
- Built-in FIFO buffers
- Auto-sets IRQ and I/O address
- Supports early interrupt on transmit for increased performance
- Diagnostic software, network driver installation utility, and network drivers on the diskette
- Two color-coded status LEDs indicate network Link, Data Transmission/Reception, and 10 or 100Mbps data speed

### **What You Get**

The package should contain the following items:

- One SOHOware™ Fast Auto 10/100 PCI Fast Ethernet Adapter  $\blacksquare$
- One 3.5 inch diskette containing:  $\blacksquare$
- Device drivers for popular network operating systems  $\bullet$
- Driver support files  $\bullet$
- Diagnostic program  $\bullet$
- This Installation Guide É
- Registration card (or go to http://www.sohoware.com for on-line registration) Register to receive free:
- Warranty protection  $\bullet$
- Information on upcoming product releases and special product offers
- Technical support  $\bullet$

### **What You Need**

To install the SOHOware™ Fast Ethernet PCI Adapter you need the following:

- A computer with an available PCI slot  $\blacksquare$
- Windows 95, 98, or NT CD-ROM for copying network related files during л installation

### **Getting Started**

#### **Hardware Installation**

Before handling the adapter, discharge static electricity from your body by touching a grounded part of your computer chassis. Then follow the steps below to install the SOHOware™ Fast Adapter into your computer:

#### step1. Power off the PC and remove the cover

Turn off the computer and all peripherals. Follow the instructions in your PC User's guide to remove the cover (Figure 1)

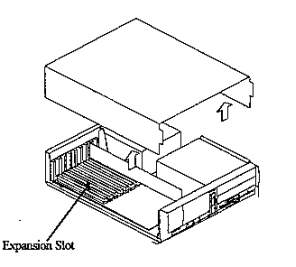

Figure 1. Removing the Computer Cover

#### step2. Insert and secure the adapter

Select any available PCI slot and remove the slot cover. Carefully install the adapter into the expansion slot by firmly pressing it into the slot until the adapter is snugly seated. Fasten the retaining bracket with the screw from the slot cover (Figure 2)

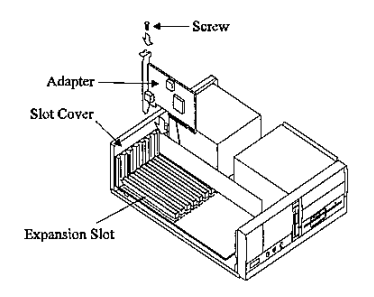

Figure 2. Inserting the Adapter

step3. Replace the PC cover

Replace the computer's cover (Figure 3)

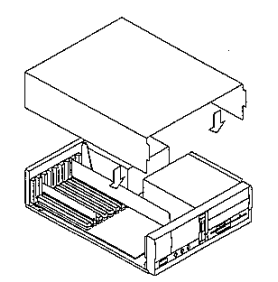

Figure 3. Replacing the Computer Cover

#### step4. Connect your PC to the network

Plug one end of the twisted-pair cable into the RJ-45 connector on the adapter and the other into a 10 or 100Mbps Ethernet hub or switch (Figure 4)

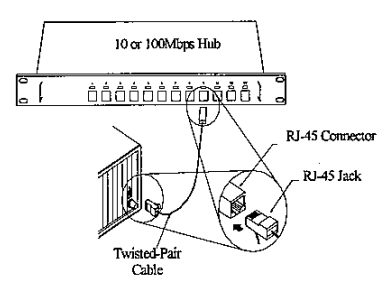

Figure 4. Connecting to a Network

step5. Restart the computer

#### **Software Installation**

Before the SOHOware Auto 10/100 PCI Fast Ethernet Adapter can communicate with the network, you have to install the network driver.

SOHOware™ adapters are fully compatible with popular, off-the-shelf Network Operating Systems (NOS) such as Windows 95/98/NT, Novell NetWare etc. You should use the network driver supplied on the software diskette that is compatible with your Network Operating System. A RELEASE.TXT file under the root directory lists information on all the available network drivers. The network driver for each Network Operating System is under a separate directory. The same driver is compatible with both 10Mbps and 100Mbps networks.

For installation in Windows 95 see the following section. For Windows 98, go to page 9. For Windows NT 4.0 go to page 12.

#### For Windows 95

As the installation method for the Windows 95 versions is slightly different you should begin by identifying your version.

Right-click My Computer and click Properties. The System Properties screen will open (Figure 5).

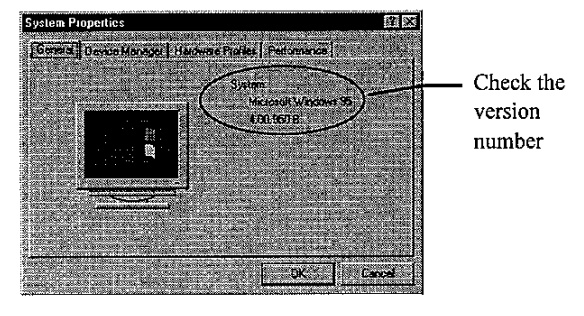

Figure 5. System Properties

On the *General* card you will find the Windows 95 version number:

If you are using Windows 95 Version A, (4.00.950 or 4.00.950a) follow the steps below. For Windows 95 Version B (4.00.950 B) or later, go to page 7.

#### If You Are Running Windows 95 Version A

step1. Turn on the power and start the Windows 95 operating system

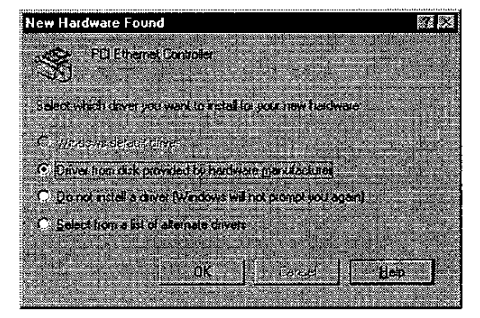

Figure 6. New Hardware Found

- step2. Windows 95 will detect the SOHOware Fast adapter and the New *Hardware Found* dialog box will open (Figure 6)
- step3. Choose "Driver from disk provided by hardware manufacturer" and click OK. The *Install From Disk* dialog box will open

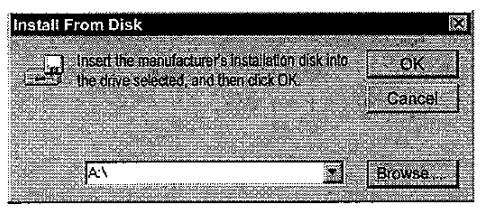

Figure 7. Install From Disk

step4. Insert the driver diskette into drive A: (or B:). Type A:\ (or B:\) and click  $OK$  (Figure 7)

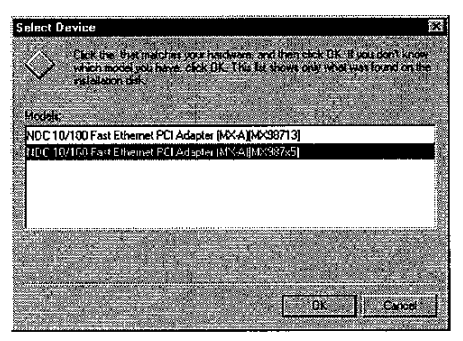

Figure 8. Select Device

- step5. Choose the second option and click  $OK$
- step6. Depending on your current installation of Windows 95, the setup program may ask you to insert the Windows 95 CD-ROM (Figure 9).

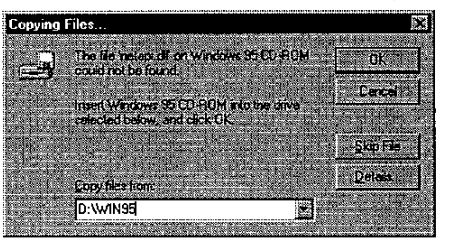

Figure 9. Copying Files

step7. Type in the location of your Windows 95 source files (CD-ROM or your hard disk) and click OK

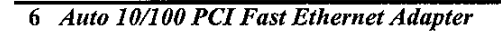

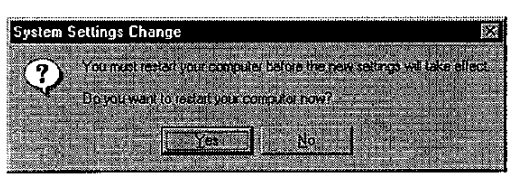

#### Figure 10. System Settings Change

step8. The System Settings Change dialog box will ask you if you want to restart your computer (Figure 10). Remove the floppy disk and click Yes

#### If You Are Running Windows 95 Version B

step1. Turn on the power and start the windows 95 operating system

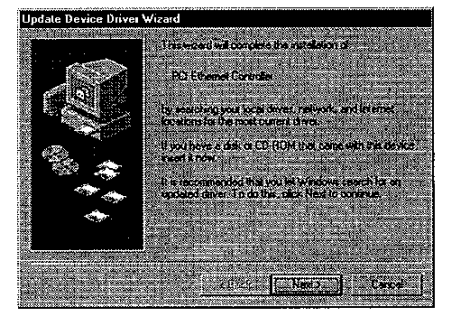

Figure 11. Update Device Driver Wizard-1

- **step2.** Windows 95 will detect the SOHOware<sup>TM</sup> Fast adapter and the *Update* Device Driver Wizard will open (Figure 11)
- step3. Insert the driver disk and click Next

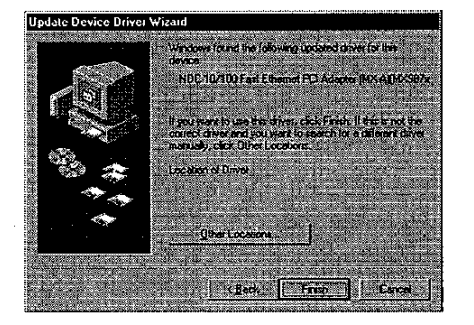

Figure 12. Update Device Driver Wizard-2

step4. The Update Device Driver Wizard will indicate that Windows 95 found the SOHOware™ Fast driver on the floppy diskette. Click Finish (Figure 12)

| Insert Disk                                               |
|-----------------------------------------------------------|
|                                                           |
|                                                           |
|                                                           |
|                                                           |
| Please insert the disk labeled NDD 10/100 Fast Ethernet I |
|                                                           |
| InverDisk, and then cla                                   |
|                                                           |
|                                                           |
|                                                           |
|                                                           |
|                                                           |
|                                                           |
|                                                           |
|                                                           |

Figure 13. Insert Disk

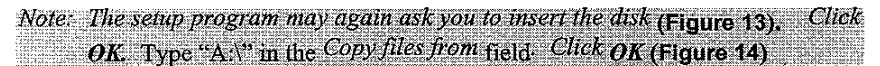

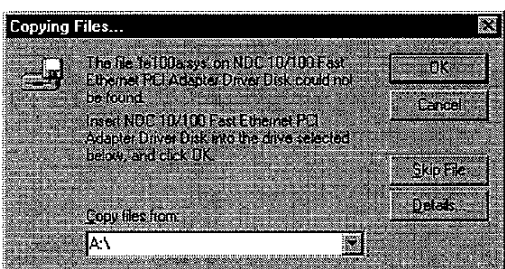

Figure 14. Copying Files

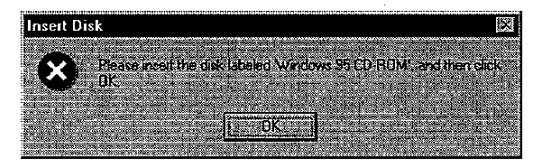

Figure 15. Insert Disk

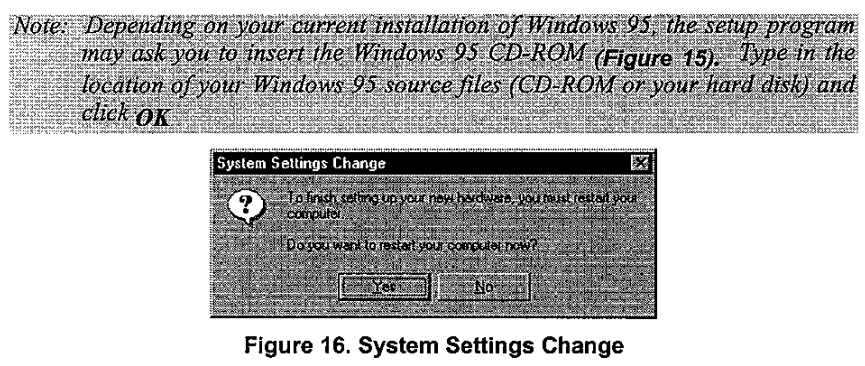

8 Auto 10/100 PCI Fast Ethernet Adapter

step7. The System Settings Change dialog box will ask you if you want to restart your computer (Figure 16). Remove the floppy disk from the floppy drive and click Yes

#### For Windows 98

step1. Turn on the power and start the Windows 98 operating system

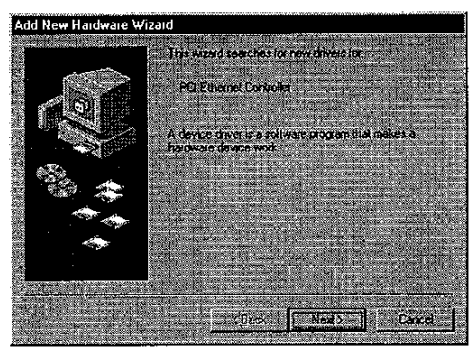

Figure 17. Add New Hardware Wizard-1

step2. Windows 98 will detect the SOHOware Fast Adapter and the  $Add$  New Hardware Wizard dialog box will open. Click Next

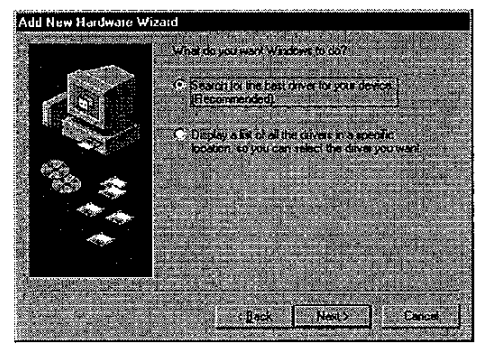

Figure 18. Add New Hardware Wizard-2

step3. Select "Search for the best driver for your device" and click Next

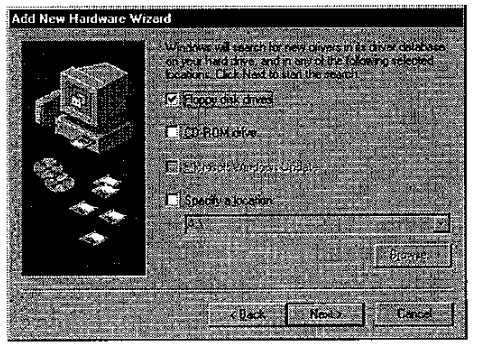

Figure 19. Add New Hardware Wizard-3

step4. Insert the driver diskette into drive A: (or B:). Check "Floppy disk drivers". Click Next

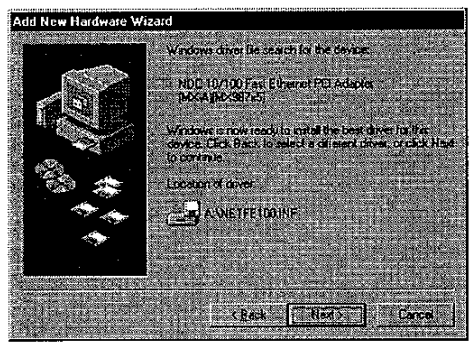

Figure 20. Add New Hardware Wizard-4

step5. The Add New Hardware Wizard will indicate that Windows 98 found the SOHOware Fast driver. Click Next

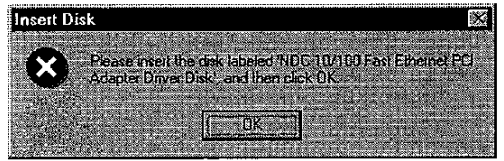

#### Figure 21. Insert Disk

Note: The setup program may again ask you to insert the disk (Figure 21). Click **OK.** Type "A:" in the *Copy files from* field: *Click OK* (Figure 22)

10 Auto 10/100 PCI Fast Ethernet Adapter

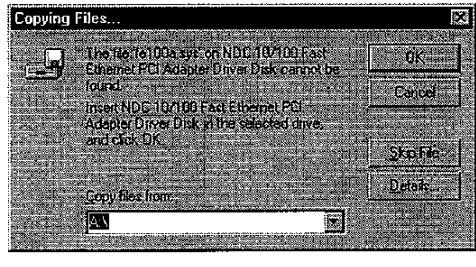

**Figure 22. Copying Files** 

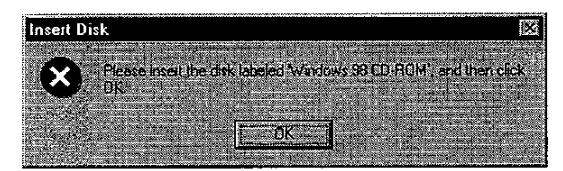

Figure 23. Insert Disk

Note: Depending on your current installation of Windows 98, the setup program<br>may ask you to insert the Windows 98 CD-ROM. Type in the location of your<br>Windows 98 source files (CD-ROM or your hard disk) and click  $\boldsymbol{OK}$ 

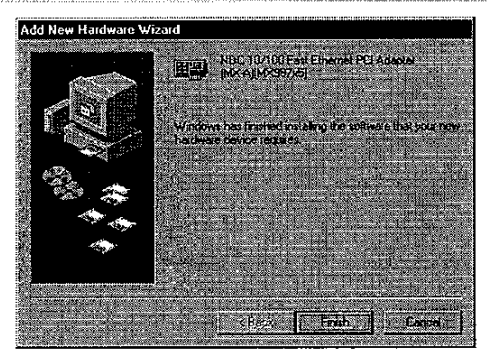

Figure 24. Add New Hardware Wizard-5 step6. Click Finish to close the Add New Hardware Wizard

| <b>System Settings Change</b>                                 |  |  |
|---------------------------------------------------------------|--|--|
|                                                               |  |  |
| To finish selting up your new hardware, you must restart your |  |  |
| contured                                                      |  |  |
|                                                               |  |  |
|                                                               |  |  |
| Do you want to restart your computer now?                     |  |  |
|                                                               |  |  |
|                                                               |  |  |
|                                                               |  |  |
|                                                               |  |  |

Figure 25. System Settings Change

step7. The system will ask you to restart your computer. Remove the floppy disk from the floppy drive and click Yes to complete the installation (Figure 25)

#### For Windows NT 4.0

- step1. Double-click My Computer, double-click Control Panel
- step2. Double-click the Network icon to open the Network window. Select the *Adapters* card (see Figure 26)

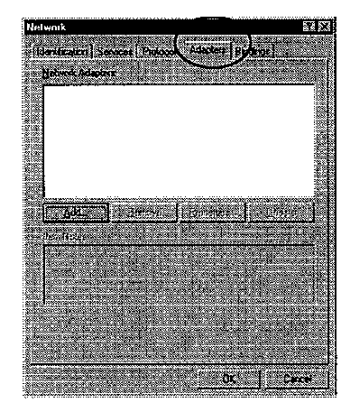

Figure 26. Network

Note: If you have not installed Windows NT Networking on your computer before, a message will appear: Windows NT Networking is not installed. Do you<br>want to install it now? If the message appears, click  $\gamma_{es}$  to start the Network<br>Setup Wizard. Check the **wired to the network** option, then click Next

12 Auto 10/100 PCI Fast Ethernet Adapter

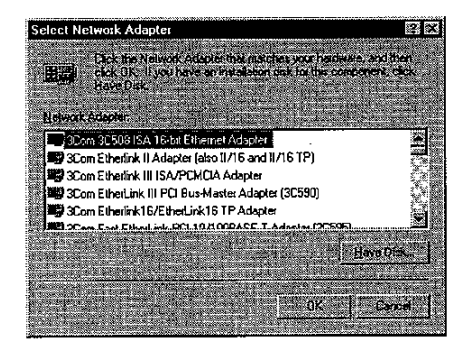

Figure 27. Select Network Adapter

step3. Click Add. The Select Network Adapter box will open (Figure 27) step4. Click Have disk

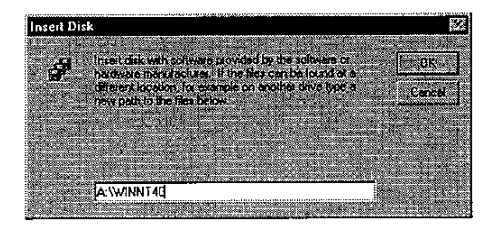

Figure 28. Insert Disk

step5. Insert the driver diskette into drive A: (or B:) and then type A:\WINNT40 (or B:\WINNT40) as in Figure 28

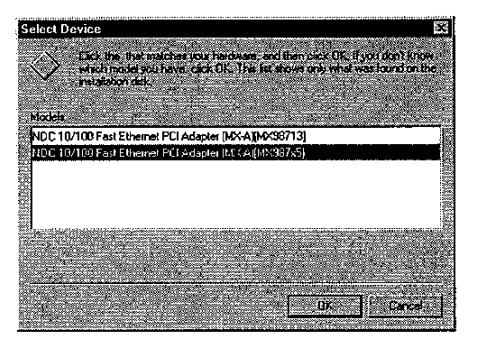

Figure 29. Select OEM Option

step6. Click  $OK$ . The Select Device dialog box will open (Figure 29). Select the second choice and click  $OK$ 

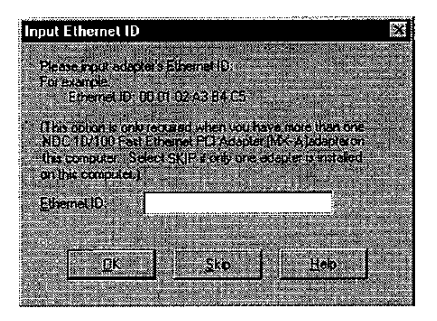

Figure 30. Input Ethernet ID

- step8. If you want to install more than one SOHOware™ Fast adapter into this machine, input an ID number in the same format as shown in Figure 30 and click  $OK$ . If there is only one adapter to be installed in this machine click **Skip**
- step9. The Connection Type dialog box will open (Figure 31) with a setting of "AutoSense"

| NDC 10/100 Fast Ethernet PCI Adapter [MX-A] Setup                                                                                       |  |
|----------------------------------------------------------------------------------------------------|--|
| Connection (spec<br>aSente.                                                                                                    |  |
|                                                                                                    |  |
| Choose the proper cable type for the network adapter. Select [Halb] for a detailed<br>description of the available options of the list. |  |
|                                                                                                    |  |
|                                                                                                    |  |
|                                                                                                    |  |

Figure 31. NDC 10/100 Fast Ethernet PCI Adapter (MX-A) Setup

- step10. Keep this setting unless you have a particular need to change it. Click **Help** if you want more details. Click OK<br>step11. The "NDC 10/100 Fast Ethernet PCI Adapter (MX-A)" will now be
- shown on the *Adapters* card in the Network configuration box (Figure 32)

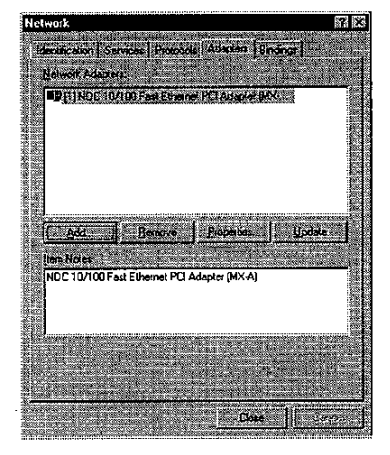

Figure 32. Network

- 
- step12. Click Close<br>step13. The System Settings Change dialog box will ask you if you want to restart<br>your computer. Remove the floppy disk from the floppy drive and click<br>Yes to complete the installation

Auto 10/100 PCI Fast Ethernet Adapter 15

 $\mathbf{I}$ 

# **Uninstalling the SOHOware Fast Ethernet Adapter**

### **Removing the Card**

Follow the instructions below to remove the card:

step1. Remove the network cable from its connection to the SOHOware card step2. Remove the card from the PCI slot

### **Uninstalling the Adapter from Windows 95/98**

- The installation fails or is interrupted by unknown factors. If this happens the NDC 10/100 FAST ETHERNET PCI ADAPTER  $(MX-A)$  will be marked with  $\mathbf{1}$ an exclamation mark "!" in Device Manager. Uninstall the adapter using Method 1 and then restart your computer
- $2.$ You want to remove the device. Follow Method 2

#### If the Installation Fails

#### Method 1.

To completely remove the adapter and driver from your system you will need to physically remove the adapter (with the system powered off). The removal procedure is the reverse of the procedure on page 3. Remove it and then proceed as follows:

- step1. Double-click My Computer. Double-click Control Panel
- In Control Panel, double-click the System icon to open the System step2. Properties window. Select the Device Manager card

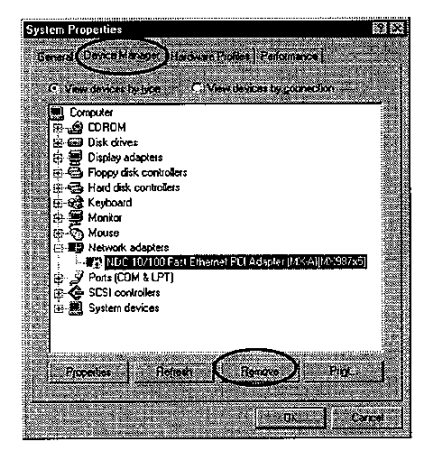

Figure 33. System Properties

- Double-click Network adapters, or click the "+" symbol to the left of step3. Network adapters
- Select "NDC 10/100 FAST ETHERNET PCI ADAPTER (MX-A)" and step4. click the Remove button. Confirm the device removal and click  $OK$  to reboot the PC

#### If You Want to Remove the Adapter and Driver for Other **Reasons**

#### Method 2.

To completely remove the adapter and driver from your system you will need to physically remove the adapter. The removal procedure is the reverse of the hardware installation procedure on page 3. Remove the adapter and then proceed as follows:

step1. Double-click My Computer. Double-click Control Panel

Double-click the Network icon to open the  $Network$  window step2.

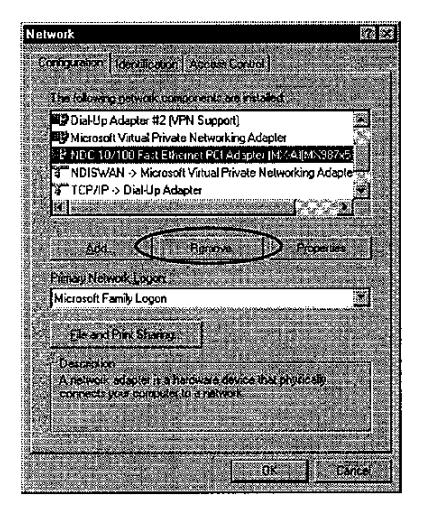

#### Figure 34. Network Configuration

Select "NDC 10/100 FAST ETHERNET PCI ADAPTER (MX-A)" from step3. the network component list and click the  $Remove$  button. Then click  $OK$ to reboot the PC

### Uninstalling the Adapter from Windows NT 4.0

- step1. Double-click My Computer. Double-click Control Panel
- step2. Double-click the Network icon to open the Network window
- step3. On the Adapters tab, select "NDC 10/100 Fast Ethernet PCI Adapter" and click the Remove button
- step4. A warning box will open. Click Yes to continue the component removal
- step5. Click OK to reboot the PC

## **LEDs**

The LEDs (Figure 35) provide "at-a-glance" network monitoring and are useful for diagnostic and installation purposes.

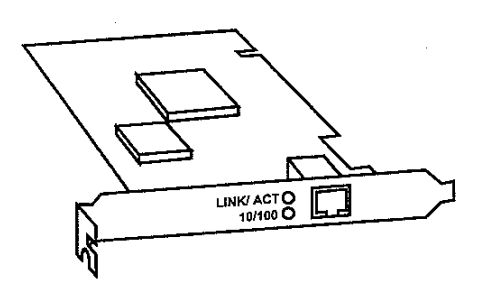

Figure 35. LED Indicators

The functions of the LEDs are:

 $\sim$ 

 $\sim$   $\sim$ 

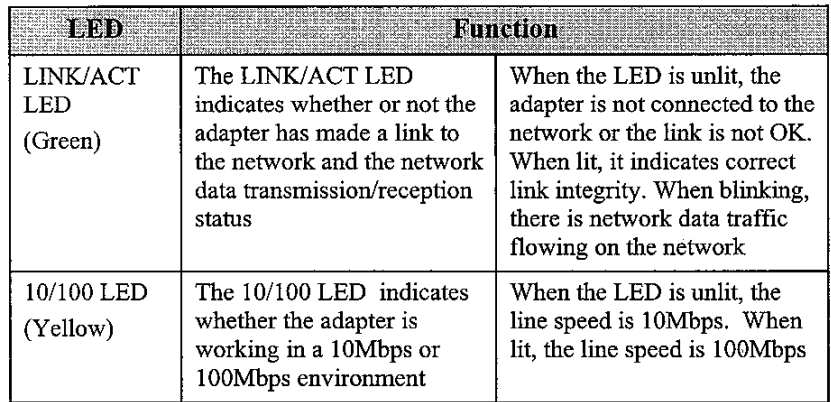

Auto 10/100 PCI Fast Ethernet Adapter 19

 $\bar{\bar{z}}$ 

 $\mathcal{L}^{\mathcal{L}}$ 

 $\bar{z}$ 

 $\sim 10^7$ 

 $\label{eq:2.1} \begin{split} \mathcal{L}_{\text{max}}(\mathcal{L}_{\text{max}}) = \mathcal{L}_{\text{max}}(\mathcal{L}_{\text{max}}) \mathcal{L}_{\text{max}}(\mathcal{L}_{\text{max}}) \mathcal{L}_{\text{max}}(\mathcal{L}_{\text{max}}) \mathcal{L}_{\text{max}}(\mathcal{L}_{\text{max}}) \mathcal{L}_{\text{max}}(\mathcal{L}_{\text{max}}) \mathcal{L}_{\text{max}}(\mathcal{L}_{\text{max}}) \mathcal{L}_{\text{max}}(\mathcal{L}_{\text{max}}) \mathcal{L}_{\text{max}}(\mathcal{L}_{\text{max$  $\label{eq:2.1} \frac{1}{\sqrt{2}}\int_{0}^{\infty}\frac{1}{\sqrt{2\pi}}\left(\frac{1}{\sqrt{2\pi}}\right)^{2\alpha} \frac{1}{\sqrt{2\pi}}\int_{0}^{\infty}\frac{1}{\sqrt{2\pi}}\left(\frac{1}{\sqrt{2\pi}}\right)^{\alpha} \frac{1}{\sqrt{2\pi}}\int_{0}^{\infty}\frac{1}{\sqrt{2\pi}}\frac{1}{\sqrt{2\pi}}\frac{1}{\sqrt{2\pi}}\frac{1}{\sqrt{2\pi}}\frac{1}{\sqrt{2\pi}}\frac{1}{\sqrt{2\pi}}\frac{1}{\sqrt{2\pi}}$ 

 $\label{eq:2.1} \frac{1}{\sqrt{2}}\int_{\mathbb{R}^3}\frac{1}{\sqrt{2}}\left(\frac{1}{\sqrt{2}}\right)^2\frac{1}{\sqrt{2}}\left(\frac{1}{\sqrt{2}}\right)^2\frac{1}{\sqrt{2}}\left(\frac{1}{\sqrt{2}}\right)^2\frac{1}{\sqrt{2}}\left(\frac{1}{\sqrt{2}}\right)^2.$ 

 $\mathcal{L}^{\text{max}}_{\text{max}}$  $\label{eq:2.1} \frac{1}{\sqrt{2}}\left(\frac{1}{\sqrt{2}}\right)^{2} \left(\frac{1}{\sqrt{2}}\right)^{2} \left(\frac{1}{\sqrt{2}}\right)^{2} \left(\frac{1}{\sqrt{2}}\right)^{2} \left(\frac{1}{\sqrt{2}}\right)^{2} \left(\frac{1}{\sqrt{2}}\right)^{2} \left(\frac{1}{\sqrt{2}}\right)^{2} \left(\frac{1}{\sqrt{2}}\right)^{2} \left(\frac{1}{\sqrt{2}}\right)^{2} \left(\frac{1}{\sqrt{2}}\right)^{2} \left(\frac{1}{\sqrt{2}}\right)^{2} \left(\$ 

# **Troubleshooting**

Should you experience a problem with the adapter, first make sure the appropriate driver is loaded, the proper cable is connected to the adapter port, and the hub complies with the adapter specification (10Base-T or 100Base-TX). The LEDs section (page 19) will provide a guide to where a problem may lie.

### **Possible Windows 95 Installation Problems**

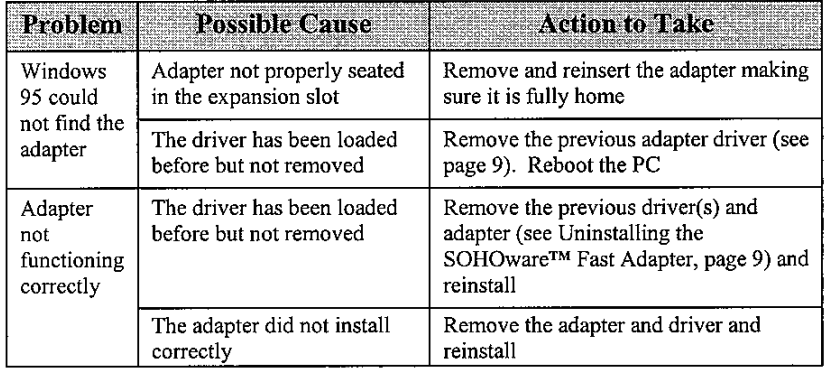

### **Support from Your Network Supplier**

If additional assistance is required, call your SOHOware supplier for help. Have the following information ready before you make the call.

- 1. LED status
- 2. A list of the product hardware (including revision levels) and, if possible, a brief description of the network structure
- 3. Details of recent configuration changes, if applicable
- 4. The serial number of your SOHOware product

## **Support from NDC**

If you are unable to receive support from your SOHOware supplier, technical support is available from NDC. Contact your nearest NDC sales office.

#### **USA**

 $\frac{1}{2}$ 

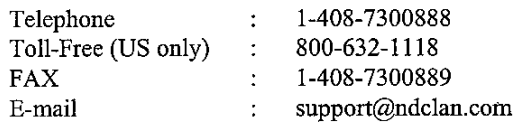

#### **Europe and Asia Pacific**

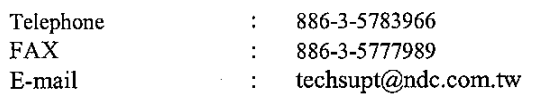

# **Technical Specifications**

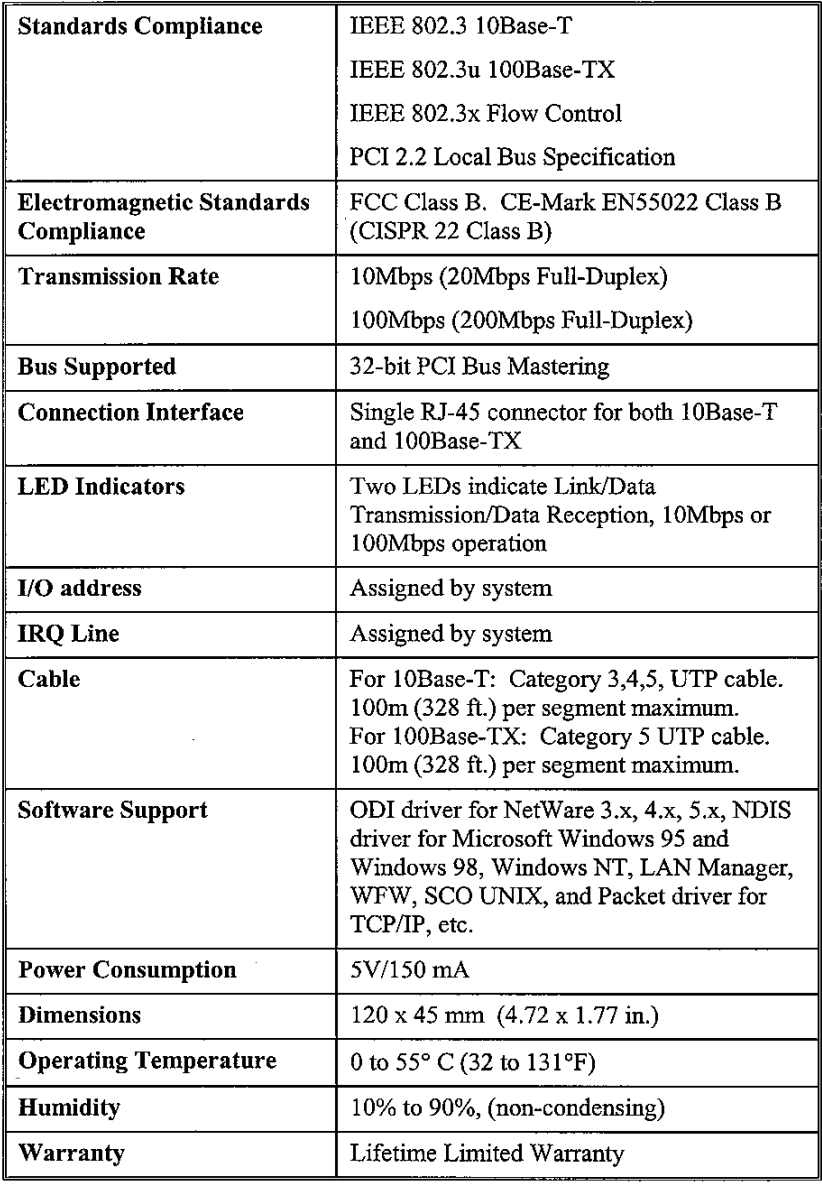

 $\sim 10^{11}$  km  $^{-1}$ 

# **NDC Warranty**

#### Hardware

NDC (NDC Communications, Inc.) warrants its products to be free of defects in workmanship and materials, under normal use and service, from the date of purchase from NDC or its Authorized Reseller, and for the period of time specified in the documentation supplied with each product.

Should a product fail to be in good working order during the applicable warranty period, NDC will, at its option and expense, repair or replace it, or deliver to the purchaser an equivalent product or part at no additional charge except as set forth below. Repair parts and replacement products are furnished on an exchange basis and will be either reconditioned or new. All replaced products and parts will become the property of NDC. Any replaced or repaired product or part has a ninety (90) day warranty or the remainder of the initial warranty period, whichever is longer.

NDC shall not be liable under this warranty if its testing and examination disclose that the alleged defect in the product does not exist or was caused by the purchaser's, or any third party's, misuse, neglect, improper installation or testing, unauthorized attempt to repair or modify, or any other cause beyond the range of the intended use, or by accident, fire, lightning, or other hazard.

#### **Software**

Software and documentation materials are supplied "as is" without warranty as to their performance, merchantability, or fitness for any particular purpose. However, the diskette media containing the software are covered by a 90-day warranty that protects the purchaser against failure within that period.

#### **Limited Warranty Service Procedures**

Any product  $(1)$  received in error,  $(2)$  in a defective or non-functioning condition, or (3) exhibiting a defect under normal working conditions, may be returned to NDC by following these steps:

You must prepare:

- dated proof of purchase
- product model number & quantity
- product serial number
- precise reason for return
- your name/address/e-mail address/telephone/fax

- Inform the distributor or retailer 1.
- Ship the product back to the distributor/retailer with prepaid freight. The  $2.$ purchaser must pay the shipping freight from the distributor/retailer to NDC. Any package sent C.O.D. (Cash On Delivery) will be refused
- 3. Charges: Usually RMA (Returned Material Authorization) items will be returned to the purchaser via Air Mail, prepaid by NDC. If returned by another carrier, the purchaser will pay the difference. A return freight and handling fee will be charged to the purchaser if NDC determines that there was "No Problem Found" or that the damage was caused by the user

#### **Warning**

NDC is not responsible for the integrity of any data on storage equipment (hard drives, tape drives, floppy diskettes, etc.). We strongly recommend that our customers backup their data before sending such equipment in for diagnosis or repair.

#### **Services after Warranty Period**

After the warranty period expires, all products may be repaired for a reasonable service charge. The shipping charges to and from the NDC facility will be borne by the purchaser.

#### **Return for Credit**

In the case of a DOA (Dead on Arrival) or a shipping error, a return for credit will automatically be applied to the purchaser's account, unless otherwise requested.

#### **Limitation of Liability**

All expressed and implied warranties of a product's merchantability, or of its fitness for a particular purpose, are limited in duration to the applicable period as set forth in this limited warranty, and no warranty will be considered valid after its expiration date.

If this product does not function as warranted, your sole remedy shall be repair or replacement as provided for above. In no case shall NDC be liable for any incidental, consequential, special, or indirect damages resulting from loss of data, loss of profits, or loss of use, even if NDC or an authorized NDC distributor/dealer has been advised of the possibility of such damages, or for any claim by any other party.

#### EC DECLARATION OF CONFORMITY

For the following equipment:

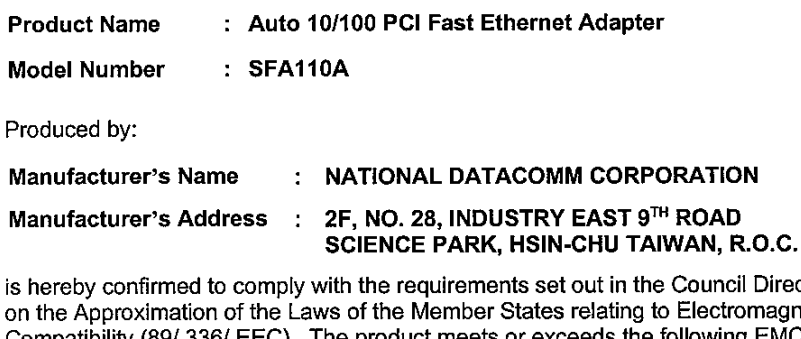

Directive magnetic Compatibility (89/ 336/ EEC). The product meets or exceeds the following EMC standards:

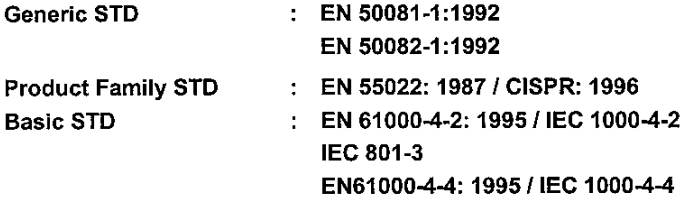

The manufacturer/importer is responsible for this declaration:

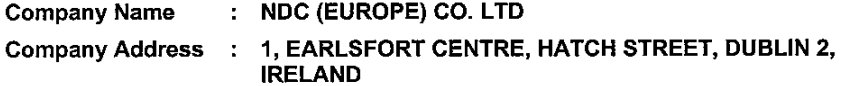

Person authorized to make this declaration:

: CHIN-TU WU Name

Position/Title : MANAGING DIRECTOR

Date

Legal Signature

 $\ddot{\phantom{a}}$ 

Auto 10/100 PCI Fast Ethernet Adapter 25

 $\bar{z}$